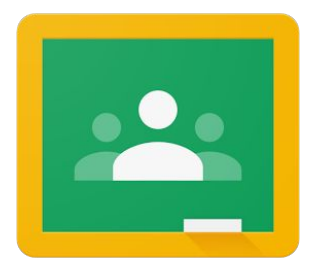

## Adding Guardians in Google Classroom

In Google Classroom, you can invite guardians to receive email summaries for their students. Guardian email summaries include:

- Missing work—Work that's late at the time the email was sent
- Upcoming work—Work that's due today and tomorrow (for daily emails) or work that's due in the upcoming week (for weekly emails)
- Class activity—Announcements, assignments, and questions recently posted by teachers

Click here to see an example of what a guardian summary looks like.

1. In your Google Classroom, click on the gear in the upper right corner to access the settings.

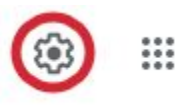

2. Scroll down to the general section and make sure that "Guardian summaries" is turned on.

## General

ee example

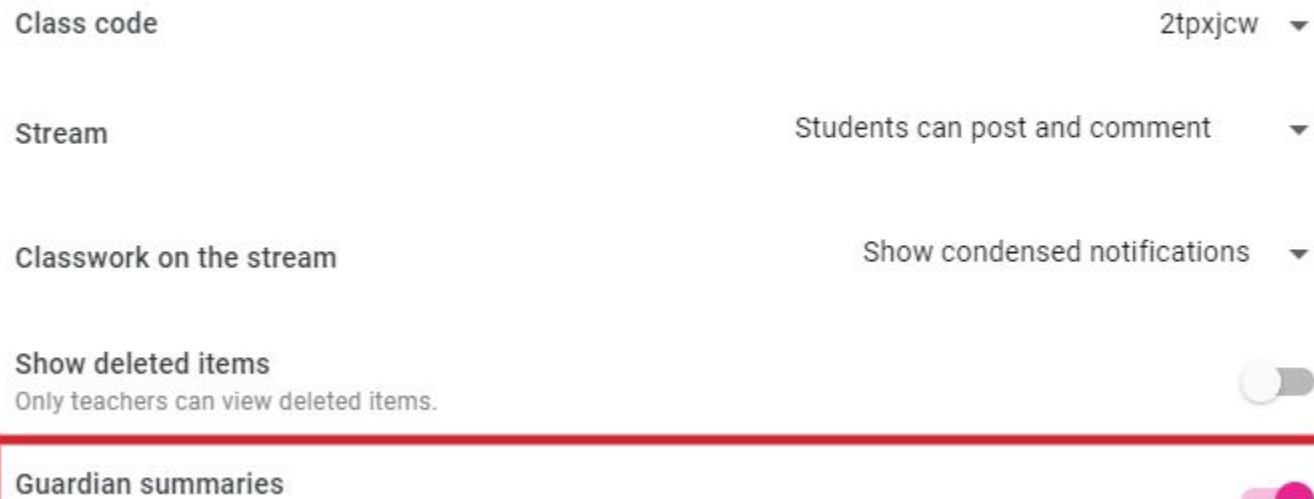

3. If you have to turn it on, you will see this window that allows you to turn guardian summaries on for all of your classes.

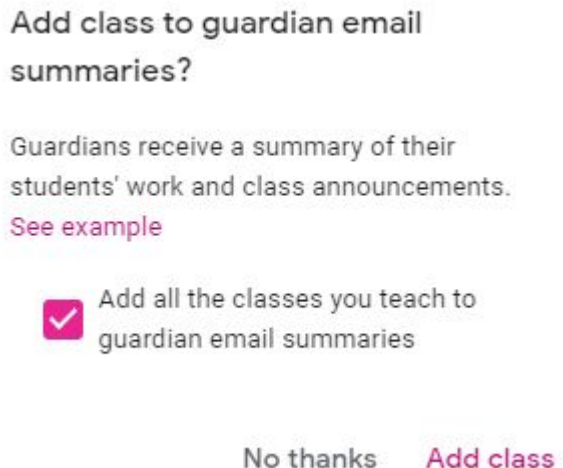

- 4. Click "Save" in the upper right corner of the settings window.
- 5. Click on the "People" tab at the top of your class.

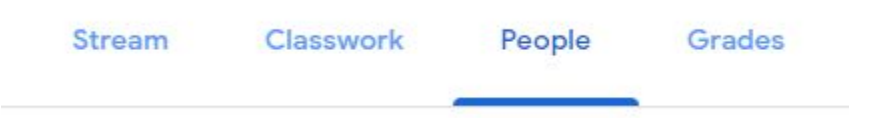

6. In the list of students, click on "Invite guardians" to type in the email address or multiple guardian emails for that student separated by a comma.

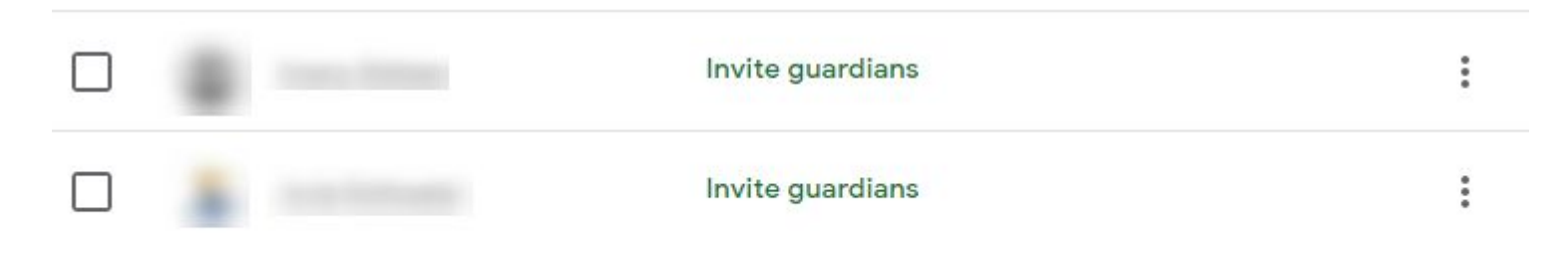

**Note:** If the guardian hasn't accepted an invitation, you'll see "(invited)" next to the guardian's email address.

After a guardian accepts the invitation, you and their student receives a confirmation email. And, the guardian's name shows next to the student's name (shown below). For privacy, students don't see the names of other students' guardians.

When a guardian accepts the invitation, the guardian's email is linked to the student in all of their classes. So, you might see that some students already have a guardian attached to them from other Google Classrooms.

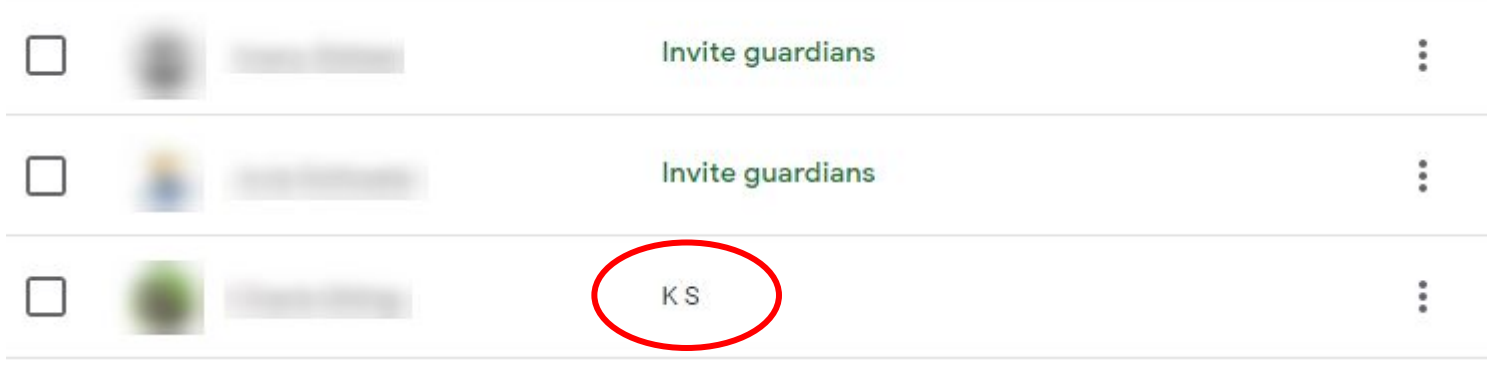